# Integração de Requis Estoque com o ERP :

Esta integração permite que a plataforma envie requisições de estoque SS Solicitações de Serviços) para o ERP Senior, Identificador de tipo: 12

A plataforma envia apenas um produto por requisição por vez (Requisi

Para enviar requisições ao ERP não é necessário efetuar nenhuma ativ consulta do andamento da aquisição é necessário.

## MÓDULO

Gestão Inteligente de Manutenção

## ESPECIFICAÇÕES TÉCNICAS

Sentido Mão única ERP Senior -> UPSIM

ConsultaUPSIM consome WS para receber cadastros pendentes de sinc

Chave de unicidade no REERIBisição por empresa

Chave de unicidade na plataformaisição gera um ID único para a unida

Comportamento do WS: A ataforma realiza requisições unitárias e consul andamento do atendimento

Gatilhos de consuWtPaSIM consome o WS periodicamente (por tempo) ou tela

 $M$ ecanismo $X$   $ML$ 

Documentação SenCdique aqui!

PROCEDIMENTO CLIENTE

Cadastro do sistema integrado

1. Cadastro do sistema integrado no ERP. Para Conlaguiena quimações.

Configurações da integração no ERP

1.No menu principal clique Cadastro ; 2.Clique em Integrações ; 3. Clique em Configurações de Tipos de Informações  $0$  (CS) in Tgo da Tel 4.No campo Sistema clique no ícone lupa; 5.A lista de sistemas integrados será exibida. Clique duas vezes na sistema UPSIM; 6.No campo Filial clique no ícone lupa; 7.A lista de filiais será exibida. Clique duas vezes na linha do cadas integrar; 8. No campo Informação selecione a opção Requisição de Estoque E 9.Clique em Mostrar ; 10. Marque coheck bodxa linha Tipo de Informação com a descrição Requ Estoque Eletrônica ; 11.Na coluna Situação insira A ; 12.Tecle Tab ; 13.O ERP emitirá a mensagem Deseja Atribuir Valores Para os Itens & na opção Item atual ; 14.Clique em Processar ; 15.O ERP emitirá mensagem Processo realizado com sucesso ; 16.Clique em OK .

#### [Requis](https://doc.sismetro.com/uploads/images/gallery/2019-04-Apr/Requisições-1.png)ições-1.png

Image not found or type unknown

Tela de configurações de tipos de informações (Código da Tela: F000S

Ativação do Web Service no ERP

1.No menu principal clique Cadastro ; 2.Clique em Integrações ; 3. Clique em Configuração de Web Service (FOOóOdiQ W, Sa Tela: 4.No campo Código digite 0 ; 5.Tecla Tab ; 6.No campo Empresa clique no ícone lupa; 7.A lista de empresas será exibida. Clique duas vezes na linha do ca desejada; 8.No campo Filial clique no ícone lupa;

9.A lista de filiais será exibida. Clique duas vezes na linha do cadas 10.No campo Sistema clique no ícone lupa; 11.A lista de sistemas integrados será exibida. Clique duas vezes na sistema UPSIM; 12. No campo Web Service selecione a opção com. senior.g5.co.mcm. 13.No campo Porta selecione a opção Consultar Geral ; 14. No menu lateral Campos Exportados Pelo Web Service selecione t 15.Clique em Processar ; 16.O ERP emitirá mensagem Confirmar o Processamento das Configur Service? ; 17.Clique Sim ; 18.O ERP emitirá mensagem Configurações do Web Service Gravadas em OK .

#### [Requis](https://doc.sismetro.com/uploads/images/gallery/2019-04-Apr/Requisições-Consulta.png)ições-Consulta.png

Image not found or type unknown

Tela de configuração de Web Service (Código da Tela: F000CWS) no E

Ativação da Integração no UPSIM

- 1.Solicite a equipe de suporte UPSIM que ative a integração;
- 2.Informe os seguintes os dados abaixo;
- 3. Sigla do sistema no ERP Senior (deverá ser a mesma sigla cadastra de sistemas integrados no ERP Senior);
- 4.Usuário responsável Integração no ERP Senior;
- 5.Password do usuário responsável Integração no ERP Senior;
- 6.Empresa cadastrada no ERP Senior;
- 7.Filial cadastrada no ERP Senior;
- 8.Código da transação de requisição de estoque no ERP Senior;
- 9. URL dos Web Service de produçãnd t ps x e m p boo: 3. senior.com ) b C a 980 od usuário não tenha esta informação deve ser aberto um chamado na mesma.

### PROCEDIMENTO EQUIPE SUPORTE

Ativar a integração na plataforma

- 1.Acesse o cadastro da unidade do cliente;
- 2.Clique em Integrações ;

3.Clique em Adicionar ; 4.Selecione o tipo de integração Requisição de Estoque ; 5.Selecione o Vendor/ERP Senior ; 6.Insira a Sigla "UPSIM"; 7.Insira o usuário (informado pelo cliente); 8.Insira o password (informado pelo cliente); 9.Insira o código da empresa (informado pelo cliente); 10.Insira o código da filial (informado pelo cliente); 11.Insira a key da unidade (cadastro da unidade); 12.Insira o password (informado pelo cliente); 13. Insira no campo "Parâmetro 1" o código da transação (informado pe código não é informado a integração utiliza o código padrão 90250;

14.Insira o EndPoint WebService. Exemplo:

[https://web03.senior.com.br:39301/g5](https://web03.senior.com.br:39301/g5-senior-services/sapiens_Synccom_senior_g5_co_int_geral_exportacao)-senior [services/sapiens\\_Synccom\\_senior\\_g5\\_co\\_mcm\\_e](https://web03.senior.com.br:39301/g5-senior-services/sapiens_Synccom_senior_g5_co_int_geral_exportacao)st\_requisicoes

15.Insira o EndPoint UPSIM. Exemplo:

[http://dev.sismetro.com:](http://dev.sismetro.com:5000/)5000

16.Insira as observações da integração; 17.Selecione o tipo da integração: Total ; 18.Ative a opção Registrar Logs ; 19.Clique em Salvar .

Observações

- Substituir o início da URL pelos dados fornecidos pelo cliente
- A primeira sincronia com o ERP deverá ser realizada com o tipo de ativada. Após a sincronia total ser realizada a integração deverá s "Parcial".

## DÚVIDAS

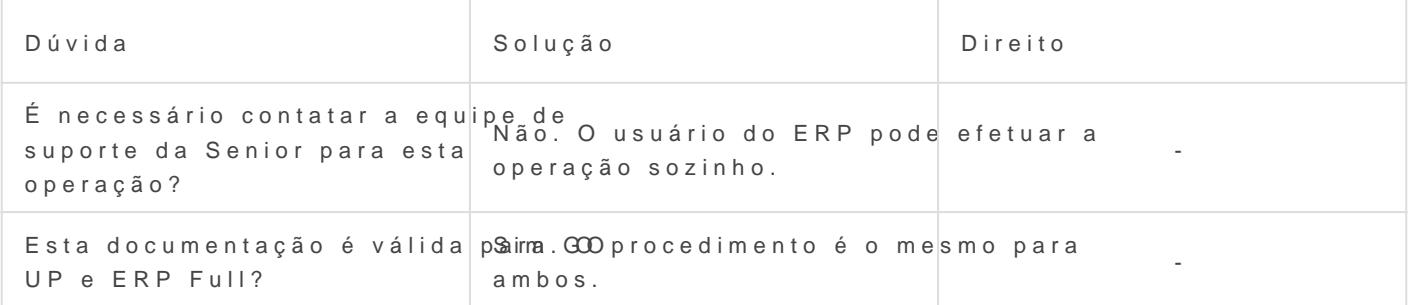

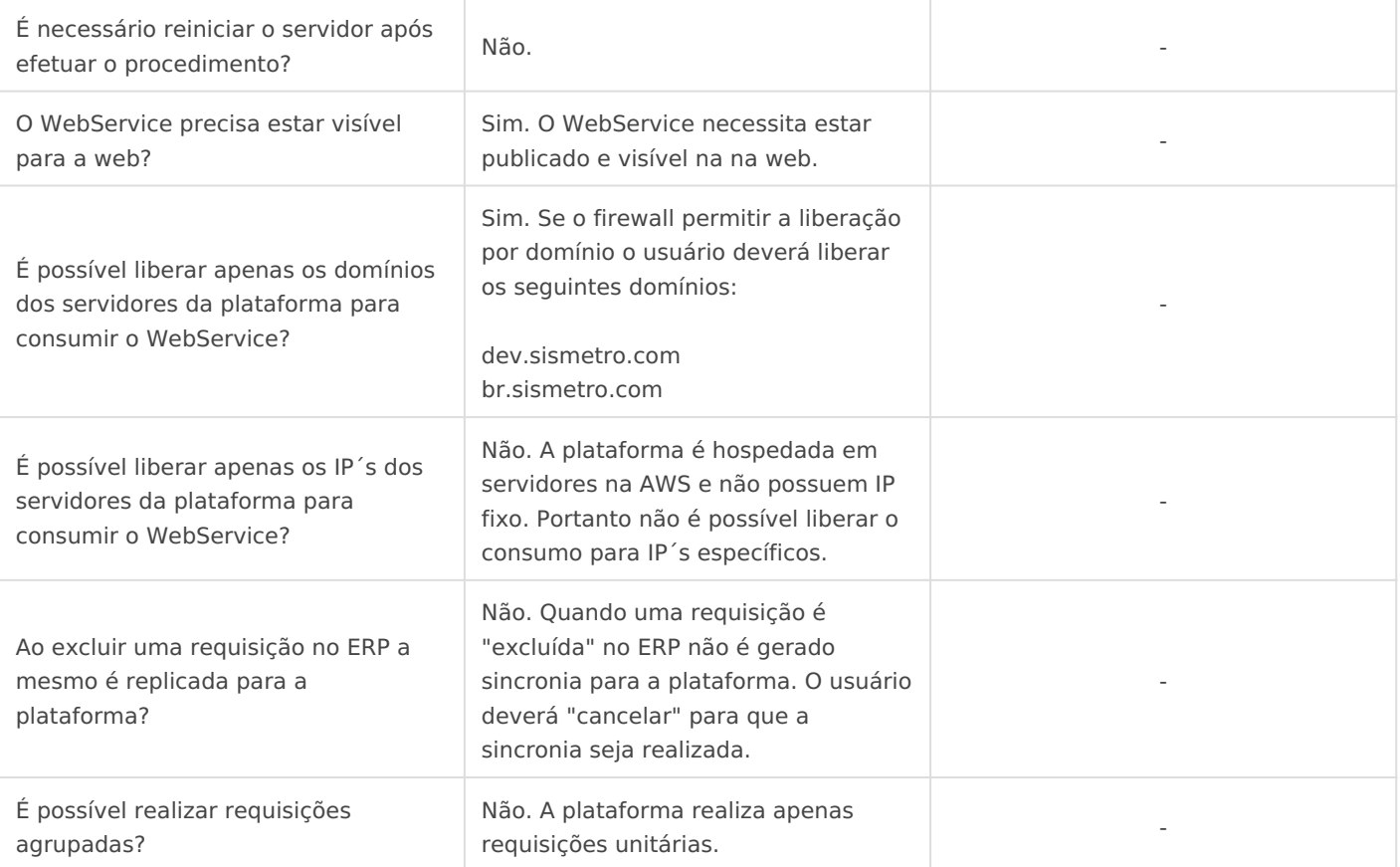

Revisão #10 Criado 24 April 2019 12:45:12 por Alex França Atualizado 20 March 2024 13:12:20 por SISMETRO Desenvolvedores